# IP Series<sup>™</sup> 100 LMP Software

# Installation **Instructions**

The Sargent & Greenleaf IP Series 100 Keypad is designed to work with the LMP Software to provide additional administrative capabilities. The LMP Software can enable the administrator to work with multiple locks simultaneously.

Minimum System Requirements

•Intel® Pentium® III 500 MHz or equivalent (P3 1GHz recommended) •64Mb RAM (128 Mb recommended) •130 Mb hard disc space •4X CD-ROM Drive •800X600 or higher resolution monitor

•Mouse or other pointing device •Network Adaptor •Microsoft® Windows® XP (SP1a), Microsoft<sup>®</sup>Windows® p2000 (SP4), Microsoft<sup>®</sup> Windows<sup>®</sup> NT 4.0 (SP5) •Active Connection to a TCP/IP Network

Step 1: Installing the Software

Insert the LMP Software CD-Rom. The installation routine should start automatically. If it does not start automatically, go to My Computer and double-click on the CD-ROM symbol. Run Setup.

Step 2: Welcome

The first screen that appears is the Welcome Screen for the Installation Wizard. Click 'Next' to proceed with the installation.

## Step 3: License Agreement

The next screen will be the License Agreement. Read the license agreement. If you agree, select "I accept the terms in the license agreement" by clicking on the circle next to the statement. Then, click 'Next' to continue the installation. If you do not agree, you cannot continue with the installation.

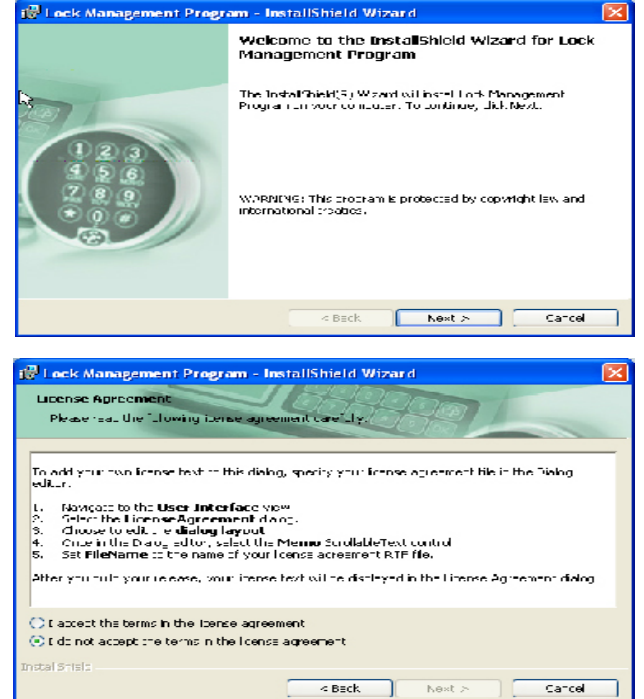

Sargent and Greenleaf, Inc. A Wholly Owned Subsidiary of Stanley Security Solutions, Inc. PO Box 930 Nicholasville, 40356 USA Phone: (859)-885-9411 Fax: (859)-887-2057

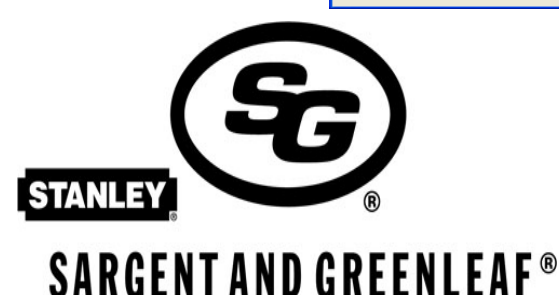

Sargent and Greenleaf S.A. 9, chemin du Croset 1024 Ecublens, Switzerland Phone: +41-21-694-34-00 Fax: +41-21-694-34-09

### Step 4: Customer Information

Enter the Customer Information by entering a User Name and the Organization Name. You should also select if the application is installed for anyone who uses that computer or only for the User named above. Click 'Next' to continue.

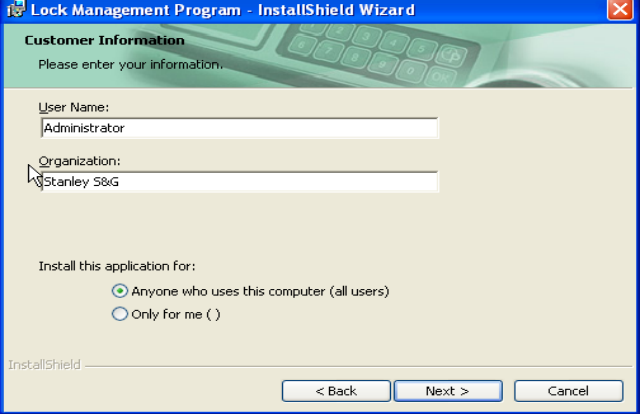

Step 5: Install Location

Select a destination folder for the software. Installing in the default location is recommended. Click 'Next' to continue.

Step 6: Review Settings

Review the information you have entered. If everything listed is correct, click 'Install' to continue with the installation. If not, click 'Back' to go back and correct any information.

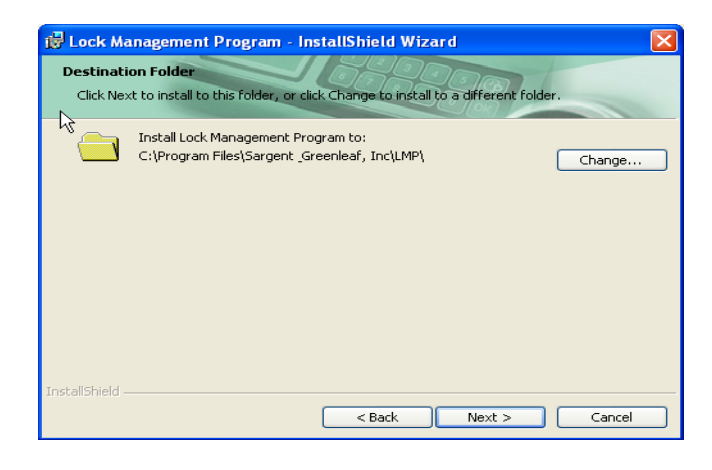

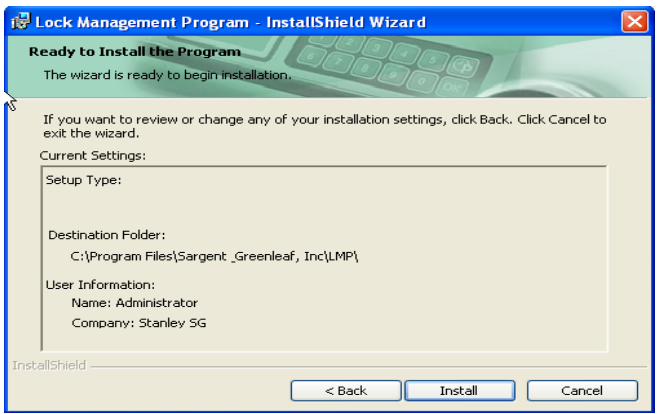

Step 7: Finish

Upon completion, the software will indicate that the LMP Software was successfully installed. Click 'Finish' to complete the installation.

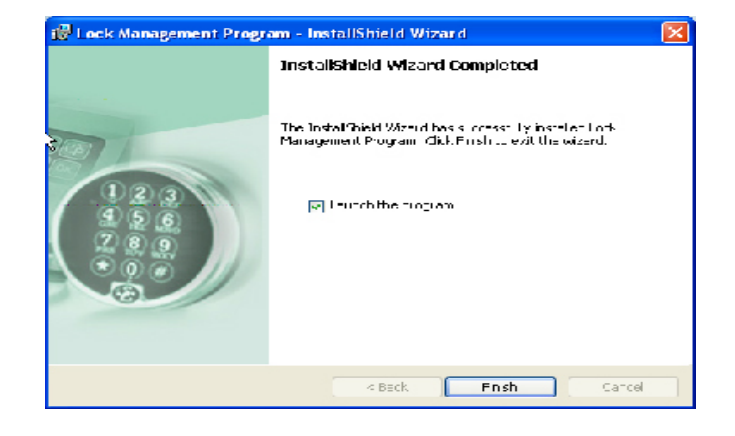

### Step 8:

After the Install Wizard has finished, you will receive a prompt to enter the Software Serial Number and Registration Number. These should be located on the software package. These numbers are also located on the Setup software file.

Enter the numbers and then click 'OK'.

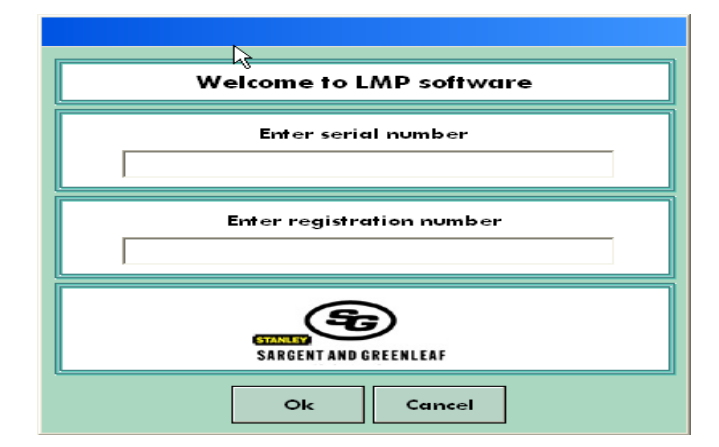

Step 9:

Once you have entered the registration numbers, this screen will appear. Enter the default User Name as 'Admin' and the Password as '123456'. Click 'OK'. You will then be reminded to change your password for security purposes.

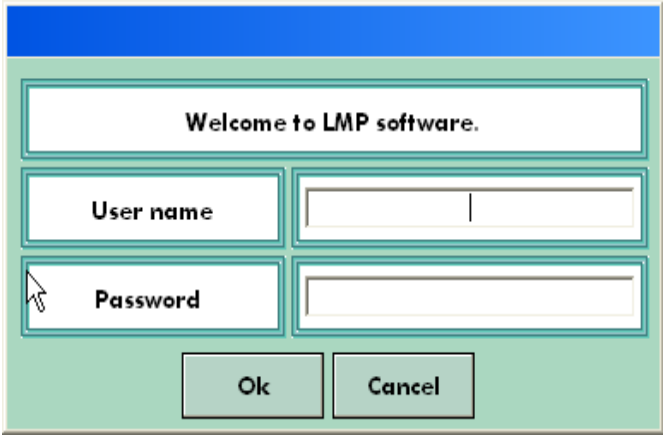